# State of Rhode Island Department of Health Rhode Island Vital Events Registration System (RIVERS)

# Fetal Death Medical Certifier Training User Guide

Version 1.4 11/11/2021

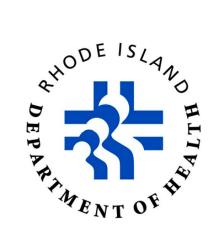

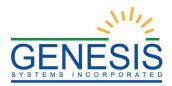

# Revision History

| Date       | Description                | Version<br>of<br>System | Author           |  |
|------------|----------------------------|-------------------------|------------------|--|
| 07/19/2021 | Initial Draft              | 1.0                     | Abigail Kauffman |  |
| 07/26/2021 | Content Changes            | 1.1                     | Abigail Kauffman |  |
| 08/03/2021 | Review                     | 1.2                     | Chad Denlinger   |  |
| 08/25/2021 | Content Changes and Review | 1.3                     | Abigail Kauffman |  |
| 11/11/2021 | Content Changes            | 1.4                     | Abigail Kauffman |  |
| 11/11/2021 | Review                     | 1.5                     | Chad Denlinger   |  |

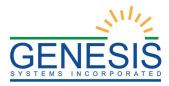

# Table of Contents

| 1.0 About the RIVERS Fetal Death Application Medical Certifier Training Guide | 6  |
|-------------------------------------------------------------------------------|----|
| 2.0 System Access                                                             | 8  |
| 2.1 Login-System Access– Exercise 1                                           | 8  |
| 3.0 Fetal Death Registration                                                  | 12 |
| 3.2 Create and Save a New Record– Exercise 2                                  | 12 |
| 3.3 Search for a Record– Exercise 3                                           | 15 |
| 3.3.1 Search Screen                                                           | 16 |
| 3.3.2 Work Queue Search                                                       | 17 |
| 3.4 Cancel Changes– Exercise 4                                                |    |
| 3.5 Update a Record                                                           | 19 |
| 3.6 Update a Record– Exercise 5                                               | 19 |
| 3.7 Abandon a Record– Exercise 6                                              | 20 |
| 3.8 Return to the Main Menu– Exercise 7                                       | 21 |
| 3.9 Unresolved Fields List– Exercise 8                                        | 21 |
| 3.10 General Fetal Death Registration Data Entry Processes- Exercise 9        | 22 |
| 3.10.1 Double Data Entry                                                      | 22 |
| 3.10.2 Screen Tab Navigation                                                  | 23 |
| 3.11 Technical Fetal Death Registration Data Entry Tips-Exercise 10           | 23 |
| 3.11.1 Fetus Tab                                                              | 24 |
| 3.11.1.1 Plurality                                                            | 24 |
| 3.11.1.2 Time of Delivery                                                     | 24 |
| 3.11.2 Delivery Parent 1 Medical-1 Tab                                        | 24 |
| 3.11.2.1 Cigarettes Information                                               | 24 |
| 3.11.3 Delivery Parent 1 Medical-2 Tab                                        | 25 |
| 3.11.3.1 Delivery Parent 1 Transfer Status                                    | 25 |
| 3.11.3.2 Method of Delivery                                                   | 25 |
| 3.11.4 Delivery Parent 1 Medical-3 Tab                                        |    |
| 3.11.5 Delivery Parent Medical-4 Tab                                          | 26 |
| 3.11.6 Fetus Medical                                                          |    |
| 3.12 Demographic Designation- Exercise 11                                     |    |
| 3.13 Refer to Medical Examiner- Exercise 12                                   |    |
| 3.14 Printing Forms– Exercise 13                                              |    |
| 3.14.1 Print Fetal Death Worksheet                                            |    |
| 3.14.2 Print Blank Fetal Death Worksheet                                      |    |

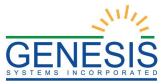

| 4.0 Electronic Certification, Release a Record, and Generate Reports | 32 |
|----------------------------------------------------------------------|----|
| 4.1 Perform Electronic Certification– Exercise 14                    | 32 |
| 4.2 De-Certify a Record– Exercise 15                                 |    |
| 4.3 Generate Reports- Exercise 16                                    | 34 |
| 4.3.1 Fetal Death Registration and Timeliness Report                 | 35 |
| 4.3.2 Facility Productivity Report                                   | 35 |
| 4.3.3 Certified by Certifier Report                                  | 36 |
| 4.3.4 Uncertified by Certifier Report                                | 36 |
| 4.3.5 Unresolved Record Report                                       | 37 |
| 4.4 Release– Exercise 17                                             |    |

# Table of Figures

| 1. RIVERS Splash Page                          | 8  |
|------------------------------------------------|----|
| 2. RIVERS Terms of Use                         | 9  |
| 3. RIVERS Login Screen                         | 9  |
| 4. Select Location                             |    |
| 5. RIVERS Main Page                            | 11 |
| 6. Late Records Notification                   | 12 |
| 7. Fetal Death Registration Initial Screen     |    |
| 9. Live Birth Indicator                        |    |
| 8. Fetal Death New Record Screen               | 14 |
| 10. Create New Record?                         | 15 |
| 11. Take Ownership?                            |    |
| 12. One Exact Match Found                      |    |
| 13. Fetal Death Search                         | 16 |
| 14. Fetal Death Search Results                 |    |
| 15. Unresolved Work Queue                      | 18 |
| 16. Cancel Changes                             |    |
| 17. Record Successfully Updated                | 19 |
| 18. Record Successfully Updated                | 20 |
| 19. Abandon Record?                            |    |
| 20. Abandon Record- Enter Reason               |    |
| 21. Abandon Process Completed Successfully     | 21 |
| 22. Unresolved Fields                          |    |
| 23. Double Data Entry                          |    |
| 24. Double Data Entry Error                    |    |
| 26. Plurality                                  | 24 |
| 27. Time of Delivery                           |    |
| 28. Cigarettes Information                     | 25 |
| 29. Pregnancy History                          | 25 |
| 30. Method of Delivery                         |    |
| 31. Demographic Designation                    | 27 |
| 32. Demographic Designation-Search Results     |    |
| 33. Designation Process Completed Successfully | 28 |

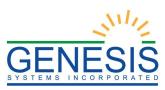

| 34. Medical Examiner Designation                        |    |
|---------------------------------------------------------|----|
| 35. Medical Examiner Designation- Search Results        | 30 |
| 36. Medical Examiner Designation Completed Successfully | 30 |
| 37. Fetal Death Verification                            |    |
| 38. Record Successfully Certified                       |    |
| 39. Certification Already Completed                     | 34 |
| 40. Decertify Record?                                   | 34 |
| 41. Decertification Completed Successfully              | 34 |
| 42. Fetal Death Registration and Timeliness Report      | 35 |
| 43. Medical Facility Productivity Report                | 35 |
| 44. Facility Fetus Certified Certifier Report           |    |
| 45. Facility Fetus Uncertified by Certifier Report      | 37 |
| 46. Facility Unresolved Record Status Report            | 37 |
| 47. Release Record?                                     |    |
| 48. record Released Successfully                        |    |

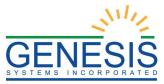

# 1.0 About the RIVERS Fetal Death Application Medical Certifier Training Guide

This guide is intended to provide step-by-step exercises that will allow the user to explore functions and features related to facility functions. Individual tasks will help users gain experience in various processes of the system. The tasks will also allow the user to understand general concepts associated with the application. This Training Guide is divided into two sections to address different stages of Fetal Death Registration Data Entry.

**Section1.** System Access and Fetal Death Registration contains exercises designed to familiarize users with steps required for Fetal Death Registration from logging into RIVERS and a facility location to completing different areas of a particular fetal death record.

Exercises provided in this section include:

- Exercise 1 Login
- Exercise 2 Create and Save a New Record
- Exercise 3 Search for a Record
- Exercise 4 Cancel Changes
- Exercise 5 Update a Record
- Exercise 6 Abandon a Record
- Exercise 7 Return to the Main Menu
- Exercise 8 Use the Unresolved Field List
- Exercise 9 General Fetal Death Registration Data Entry Processes
- Exercise 10 Technical Fetal Death Registration Data Entry Processes
- Exercise 11- Demographic Designation
- Exercise 12- Refer to the Medical Examiner
- Exercise 13 Print Forms

**Section2.** Certification, Release, and Reports contains exercises designed to familiarize users with steps required for Fetal Death Registration after data entry is complete. These topics should be accessed on an as-needed basis to learn more about a specific feature of the system.

Please note that the role of any given user will dictate what exercises contained in this guide would apply for that user. It is not expected that every exercise will apply to every user.

Exercises provided in this section include:

- Exercise 14 Perform Electronic Certification
- Exercise 15 De-Certify a Record
- Exercise 16 Generate Reports

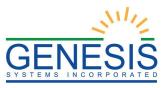

• Exercise 17 – Release a Record

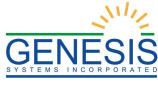

2.0 System Access

# 2.1 Login-System Access- Exercise 1

This exercise provides an overview of the RIVERS Fetal Death Application access process as well as introduces concepts related to functionality associated with 'user security profile' and the login 'location' record access rules.

To complete this exercise, the user will need:

- ✓ Live Internet connection
- ✓ Widely used javascript enabled standard web browser (i.e. IE8+, Mozilla Firefox, etc.)
- ✓ Java runtime
- $\checkmark$  Adobe acrobat reader for forms and letters
- ✓ MS Excel for accessing/running reports
- 1. Launch your internet browser (i.e. IE8+, Mozilla Firefox, etc.)
- 2. Enter the following address in the URL box or select from Favorites: https://rivers.rihosting-by-genesis.com/RIUIV2/Welcome.htm
- 3. The application splash page will load, as pictured below:

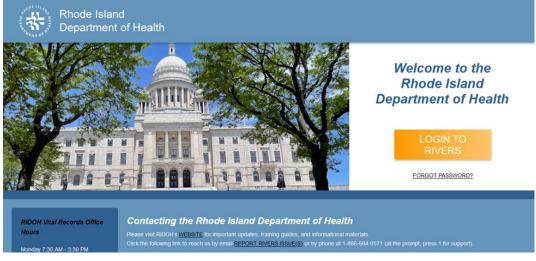

#### 1. RIVERS Splash Page

- 4. Click the Login to RIVERS button.
- 5. The Terms of Use Screen will load, as pictured below:

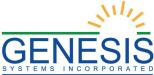

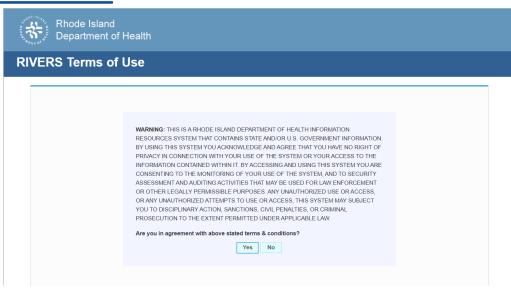

2. RIVERS Terms of Use

- 6. Click the Yes button to confirm agreement with the terms of use.
  - a. Click the No button to be returned to the RIVERS splash page.
- 7. The RIVERS login screen will display:

| Rhode Island<br>Department of Health          |                                             |                                     |
|-----------------------------------------------|---------------------------------------------|-------------------------------------|
| Login                                         |                                             |                                     |
|                                               | LOGIN User Name: Password: Exrgot Password2 | Log h                               |
| Current Date: 21-Jun-2021   Build Number: 1.0 | 0.0                                         | ©2021   <u>Cenesis Systems Inc.</u> |

3. RIVERS Login Screen

- 8. Type in the User Name provided to you to login this is not case sensitive.
- 9. Press the **Tab** key on the keyboard to advance focus to the Password field (or use the mouse and click on the password field if you prefer).
- 10. Type the password provided to you to login.

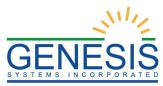

- 11. Press the Tab key on the keyboard to advance focus to the Log In command button.
- 12. With focus on the Log In command button press the **Enter** key to execute the Login command.
  - Optional approach: After entering the password you can also use the mouse to point to and left click on the Log In command button instead of using the Tab and Enter keys.
- 13. Login Locations If you are associated with more than one location, the Location Selection Window pictured below will contain all locations assigned to your account. If you create NEW records while logged in under a given location, they will become associated with that location.

| Select Location |    |
|-----------------|----|
| Location:       |    |
| Select a value  | *  |
|                 | ОК |

4. Select Location

- 14. Note that the field on the screen has a set of arrows on the right side. This indicates that there is a dropdown list associated with this item.
  - Press the Tab key to set focus on the Select Location field. This will open the list.
  - Use the arrow keys to highlight a desired location followed by the Tab key to select it and set focus on the OK command button.
  - > Press Enter to finalize the location choice and access the application.
- 15. Mouse There are intuitive mouse alternatives for navigating the application and selecting items. Practice alternating the use of mouse and the keyboard approaches to determine the optimal method.

# **Session Time Out:**

During these exercises it may take much more time to complete operations than would be true in actual use of the application. If the system has not detected a business transaction (save a record, search for a record, login) within 20 minutes, the session will time-out and you will not receive further responses from the system. A warning will appear to alert you to this. If the system appears to stop responding (no choices in some pick lists, cannot save a record, cannot retrieve a record, etc.) it is likely that a session time-out has occurred. To recover from a session time-out, close the application Internet browser and re-login to start a new session. Saving the work you are doing frequently will prevent session time-outs. If you will not be

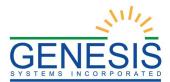

using the application for a time you should close it and then login again when you need it.

16. The main menu of the application appears as shown below:

| Skip to main content GLOBAL DEATH FETAL DEATH ITOP FEE        | 💡   🚨   🌴   LogOu                    |
|---------------------------------------------------------------|--------------------------------------|
| Rhode Island<br>Department of Health FUNCTION                 | N . TOOLS . REPORTS . HELP .         |
| HALEY KRAUSE , Welcome to the Rhode Island Department Of Heal | llth                                 |
| Νοτιγίζατιονς                                                 |                                      |
|                                                               |                                      |
|                                                               |                                      |
|                                                               |                                      |
|                                                               |                                      |
|                                                               |                                      |
|                                                               |                                      |
|                                                               |                                      |
| Current Date: 21-Jun-2021   Build Number: 1.0.0.0             | ©2021   <u>Genesis Systems, Inc.</u> |

5. RIVERS Main Page

17. Exit the application by using the mouse to point to the 'Log Out' icon or to the **Function** → **Exit Application** menu item and then click once with the left mouse button.

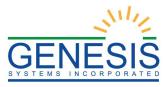

# 3.0 Fetal Death Registration

# 3.2 Create and Save a New Record-Exercise 2

This exercise provides an overview of how to begin the Fetal Death Registration process as well as how to save a new record. The user will also learn about potential processes associated with suspected duplicate/plural records.

To complete this exercise, the user will need to:

- ✓ Complete Exercise 1– Login
- ✓ Have the proper security access to complete Fetal Death Registration
- 1. Select the Fetal Death → Function → Fetal Death Registration menu item to initiate a new fetal death record.
  - a. If there are any records in the Late Records work queue, the application will issue a message alerting the user to the presence of these late records as shown below:

| Fetal Death Registration                                                                                                    | < |
|----------------------------------------------------------------------------------------------------|---|
| This facility has 62 record(s) that are 7 days old or older. State law<br>requires the filing of fetal death records within 7 days of the date of<br>delivery. Immediate action to resolve these outstanding records is<br>required. If you need assistance, please contact the Rhode Island<br>Vital Records Office by email at <u>doh.riversassistance@health.ri.gov</u> . |   |
|                                                                                                    |   |

6. Late Records Notification

2. The Initial Fetal Death Registration Screen will appear as shown below:

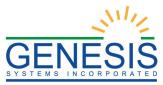

| Chode Island                |                                                                 |     |                       | FUNCTIONS -          | RECORD - TOOLS                           | HELP . |   |
|-----------------------------|-----------------------------------------------------------------|-----|-----------------------|----------------------|------------------------------------------|--------|---|
| Filing Deadline:            | ←     →       Unresolved Work Queue Filter:      Select a value | FET | AL DEATH REGIST       | RATION               | Unresolved Work Queue:<br>Select a value | ¥ 💈 0  | i |
| Help tips                   |                                                                 |     |                       |                      |                                          |        |   |
| Unresolved / StakeHolders   |                                                                 |     | Fetus's Gener         | al Information       |                                          |        |   |
|                             | Record type: *                                                  |     | Plurality: *          |                      | Delivery Order: *                        |        |   |
| Fetus                       | Select a value                                                  | ~   | Select a value        | *                    | Select a value                           | ~      |   |
|                             |                                                                 | _   | FUNERAL HOME HANDLING | DISPOSITION INFORM   | ATION                                    |        |   |
| Delivery Parent 1           | Is Funeral Home Handling Disposit                               |     |                       | Select a value       | ~                                        |        |   |
| Delivery Parent 1 Dem       |                                                                 |     | Eczuela In            | FORMATION            |                                          |        |   |
| Parent 2                    | Is Fetus Unnamed?                                               |     | FETUS S IN            | FORMATION            |                                          |        |   |
| Delivery Parent 1 Medical-1 | First Name:                                                     |     |                       | Middle Name:         |                                          |        |   |
|                             | First Name.                                                     |     |                       |                      |                                          |        |   |
| Delivery Parent 1 Medical-2 | Last Name:                                                      |     |                       | Suffix:              |                                          |        |   |
| Delivery Parent 1 Medical-3 | Lust Humo.                                                      |     |                       | Select a value       | *                                        |        |   |
| Delivery Parent 1 Medical-4 | Date Of Delivery: *                                             |     |                       | Time of Delivery:    |                                          |        |   |
| Fetus Medical               |                                                                 |     |                       | _:                   | Select a value 💙                         |        |   |
| Cause Of Death              | Sex:                                                            |     |                       |                      |                                          |        |   |
|                             | Select a value                                                  | ~   |                       |                      |                                          |        |   |
| Certification               |                                                                 |     | Delivery Parent 1 (   | CURRENT LEGAL NAM    | E                                        |        |   |
| Demographic                 | Title Preference                                                |     |                       | First Name:          |                                          |        |   |
| Comments                    | Select a value                                                  | ~   |                       |                      |                                          |        |   |
| ACTIVITY:                   | Middle Name:                                                    |     |                       | Last Name:           |                                          |        |   |
| Field Name:                 |                                                                 |     |                       |                      |                                          |        |   |
| Field Status:<br>Action:    | Suffix:                                                         |     |                       | Delivery Parent 1 M  | Medical Record Number:                   |        |   |
| Default Mode                | Select a value                                                  | *   |                       |                      |                                          |        |   |
|                             | Date of birth:                                                  |     |                       | Age at Child's Birth | 1:                                       |        |   |
|                             | _/_/                                                            |     |                       |                      |                                          |        |   |

7. Fetal Death Registration Initial Screen

After clicking the 'New' button or select the **Record**  $\rightarrow$  New menu item, check each box **Yes** or No, select an APGAR score, and provide a calculated gestational age.

**Note:** Answer all questions in the top portion of the box and click **OK**. If any responses indicate that the fetus was born alive, the system will not allow the record to continue, and a message will pop up indicating that the user must initiate a birth and a death record:

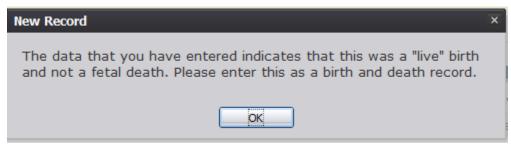

8. Live Birth Indicator

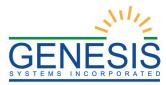

| New Record                                                |                                                                                                    |                                                              |                    |
|-----------------------------------------------------------|----------------------------------------------------------------------------------------------------|--------------------------------------------------------------|--------------------|
| 3. Was there puls<br>4. Was there defi<br>5. Select APGAR | ake a breath?<br>ave a heartbeat at the time of delive<br>ation of the umbilical cord?<br>nite movement of voluntary muscle | Yes No ery? Yes No Yes No Yes No s? Yes No -Select a value ✓ |                    |
| GENERAL                                                   |                                                                                                    |                                                              |                    |
| Record Type:*                                             | Plurality:*                                                                                                    | Delivery Order:*                                             | Date Of Delivery:* |
| Select a value                                            | <ul> <li>Select a value</li> </ul>                                                                                          | Select a value Y                                             |                    |
| EFR Number:                                               | Delivery Parent 1 Medical Recor<br>Number:*                                                                                 | d                                                            |                    |
| Fetus                                                     |                                                                                                    |                                                              |                    |
| First Name:                                               | Middle Name:                                                                                                    | Last Name:                                                   |                    |
| DELIVERY PARENT 1                                         |                                                                                                    |                                                              |                    |
| First Name:                                               | Middle Name:<br>FindRecord Close                                                                                            | Last Name:                                                   | Date Of Birth:     |
|                                                           |                                                                                                    |                                                              |                    |

9. Fetal Death New Record Screen

- 3. Enter all available information about the fetal death event in the following fields:
  - **Record Type:** Select a Record Type
  - Plurality: Select the Total Amount of Births and Fetal Deaths \*
  - Delivery Order: Select the Order of Delivery \*
  - Date of Delivery: Enter Date requires double entry \*
  - **EFR Number:** Enter Text
  - Delivery Parent 1 Medical Record Number: Enter Text \*
  - Fetus's First Name: Enter Text
  - Fetus's Middle Name: Enter Text
  - Fetus's Last Name : Enter Text
  - Delivery Parent 1's First Name: Enter Text
  - Delivery Parent 1's Middle Name: Enter Text
  - Delivery Parent 1's Last Name: Enter Text
  - **Delivery Parent 1's Date of Birth:** Enter Text
- 4. Minimally, enter values into all fields with an asterisk listed above and click on the **'Save'** button or **Record** → **Save** menu option.

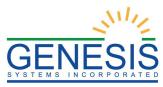

5. The system will display the message below: See message box below:

| New Record                                                        | × |
|-------------------------------------------------------------------|---|
| No matching record was found. Do you want to create a new record? |   |
| Ok Cancel                                                         |   |

10. Create New Record?

6. If a match is found that is owned by another facility, the following message will load:

| New Record                                                                              |  |
|-----------------------------------------------------------------------------------------|--|
| Contact the owner( <u>NEWPORT BIRTHING CENTER</u> ) of this record or the State office. |  |
| OK                                                                                      |  |

7. If a match is found that is owned by the same facility, the following message will load:

| New Record                                                   | × |
|--------------------------------------------------------------|---|
| One exact match found owned by same location.                |   |
| Continue with the existing record Create a new record Cancel |   |

12. One Exact Match Found

8. Proceed with Fetal Death registration data entry by completing the information requested on the fetal death registration data entry tabs.

3.3 Search for a Record-Exercise 3

This exercise provides an overview of how to search for a record in the fetal death application.

To complete this exercise, the user will need:

- ✓ To complete Exercise 1− Login
- $\checkmark$  To create and save several records without releasing the records to the State.

Searching for a record in the application can be accomplished using the following options:

<sup>11.</sup> Take Ownership?

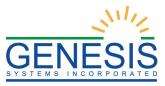

- Search Screen
- Work Queue Search
- 3.3.1 Search Screen
- 1. Click on the 'Search' icon or select the Record  $\rightarrow$  Search menu item.
- 2. The Search Record Screen will be displayed, as shown below:

| e of Search                                                                                                    |                     |                  |                                                                                           |                            |
|----------------------------------------------------------------------------------------------------|---------------------|------------------|-------------------------------------------------------------------------------------------|----------------------------|
| Wild-Card                                                                                                    |                     |                  | O Soundex                                                                                 |                            |
| TUS INFORMATION                                                                                                   |                     |                  | DELIVERY PARENT 1 INFORMATION                                                             |                            |
| tate file Number:<br>FR Number:                                                                                   |                     |                  | Delivery Parent 1<br>Medical Record<br>Number:                                            |                            |
| elivery Order:                                                                                                    | Select a value      | ~                | Delivery Parent 1<br>Current Legal First                                                  |                            |
| etus First Name:<br>etus Middle Name:                                                                             |                     |                  | Name:<br>Delivery Parent 1<br>Current Legal Middle                                        |                            |
| etus Last Name:<br>etus Suffix:                                                                                   | Select a value      | ~                | Name:<br>Delivery Parent 1<br>Current Legal Last                                          |                            |
| etus Date of Delivery:<br>ex. 00/00/2021 if<br>ionth and day are not<br>nown, 02/00/2021 if<br>ay is not known.)* | _/_/                |                  | Name:<br>Delivery Parent 1<br>Maiden Last Name:<br>Delivery Parent 1 Date/_/<br>of Birth; |                            |
| etus Sex:                                                                                                    | Select a value      | *                | of Birth:                                                                                 |                            |
| etus Time Of Delivery:                                                                                            |                     |                  |                                                                                           |                            |
| etus Time AMPM:                                                                                                   | Select a value      | ~                |                                                                                           |                            |
| te file Number EFR Nun                                                                                            | nber Delivery Order | Fetus First Name | Fetus Middle Nami Fetus Last Name   Fetus Suffix                                          | Fetus Date of Del Fetus Se |
|                                                                                                    |                     |                  |                                                                                           |                            |
|                                                                                                    |                     |                  |                                                                                           |                            |
|                                                                                                    |                     |                  |                                                                                           |                            |

13. Fetal Death Search

- 3. Enter all available information regarding the record that is being located.
  - ✓ Tip: Text fields such as names do not have to be complete. Enter the first several letters instead of the entire text when spelling is in question but include other items to reduce the number of matches.
  - ✓ Tip: Choosing Wild-Card allows the user to enter text fields such as names do not have to be complete. Enter the first several letters instead of the entire text when spelling is in question but include other items to reduce the number of matches.
  - ✓ Tip: Choosing Soundex still requires the user to enter at least the Decedent's date of death. If the user also decides to search by a name, the full name must be entered, and the application will search for not only all exact matches but names that sound similar as well.

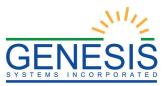

- 4. Click on the 'Search' button to search the database.
- 5. Records that match the search criteria will populate in the grid in the lower half of the screen, as shown below:

| ype of Search                                                   |                                                                                                 |                                                                                                    |                                                           |                                                  |                                              |              |                                                                    |                    | 1 |
|-----------------------------------------------------------------|-------------------------------------------------------------------------------------------------|----------------------------------------------------------------------------------------------------|-----------------------------------------------------------|--------------------------------------------------|----------------------------------------------|--------------|--------------------------------------------------------------------|--------------------|---|
| Wild-Caro                                                       | t i                                                                                             |                                                                                                    |                                                           | O Sour                                           | ndex                                         |              |                                                                    |                    |   |
| Fetus Inform                                                    | ATION                                                                                           |                                                                                                    |                                                           | DELIVERY                                         | PARENT 1 INFOR                               | MATION       |                                                                    |                    |   |
| State file Numb                                                 | per:                                                                                            |                                                                                                    |                                                           | Delivery P                                       | Parent 1                                     |              |                                                                    |                    |   |
| EFR Number:                                                     |                                                                                                 |                                                                                                    |                                                           | Medical R<br>Number:                             | ecord                                        |              |                                                                    |                    |   |
| Delivery Order                                                  |                                                                                                 | lect a value                                                                                                    | ~                                                         | Delivery P<br>Current L                          |                                              |              |                                                                    |                    |   |
| Fetus First Nar                                                 | ne:                                                                                             |                                                                                                    |                                                           | Name:                                            | 🗖                                            |              |                                                                    |                    |   |
| Fetus Middle N                                                  |                                                                                                 |                                                                                                    |                                                           | Delivery F<br>Current Lo<br>Name:                | egal Middle                                  |              |                                                                    |                    |   |
| Fetus Last Nar                                                  | ne:                                                                                             |                                                                                                    |                                                           | Delivery P                                       | Parant 1                                     |              |                                                                    |                    |   |
| Fetus Suffix:                                                   | Se                                                                                              | lect a value                                                                                                    | ~                                                         | Current L                                        |                                              |              |                                                                    |                    |   |
| Fetus Date of I<br>(ex. 00/00/202                               | 1 if                                                                                            | 0/2021                                                                                                    |                                                           | Name:<br>Delivery P<br>Maiden La                 |                                              |              |                                                                    |                    |   |
| month and day known, 02/00/                                     | 2021 if                                                                                         |                                                                                                    |                                                           | Delivery P                                       | Parent 1 Date                                | /_/          |                                                                    |                    |   |
| day is not know                                                 | NU') +                                                                                          |                                                                                                    |                                                           |                                                  |                                              |              |                                                                    |                    |   |
|                                                                 |                                                                                                 | lect a value                                                                                                    | *                                                         | of Birth:                                        |                                              |              |                                                                    |                    |   |
| Fetus Sex:                                                      | Se                                                                                              |                                                                                                    | *                                                         | of Birth:                                        |                                              |              |                                                                    |                    |   |
| Fetus Sex:<br>Fetus Time Of                                     | Se<br>Delivery:                                                                                 | _                                                                                                    |                                                           | of Birth:                                        |                                              |              |                                                                    |                    |   |
| day is not know<br>Fetus Sex:<br>Fetus Time Of<br>Fetus Time AM | Se<br>Delivery:                                                                                 |                                                                                                    | ×<br>                                                     | of Birth:                                        |                                              |              |                                                                    |                    |   |
| Fetus Sex:<br>Fetus Time Of                                     | Se<br>Delivery::_<br>IPM:Se                                                                     | -<br>lect a value                                                                                                  | ×                                                         | of Birth:                                        | Fetus Last Name                              | Fetus Suffix | Fetus Date of Del                                                  | Fetus Se           |   |
| Fetus Sex:<br>Fetus Time Of<br>Fetus Time AM                    | Se<br>Delivery::_<br>IPM:Se                                                                     | lect a value                                                                                                    | ×                                                         |                                                  | Fetus Last Name<br>RICHMOND                  | Fetus Suffix | Fetus Date of De(                                                  | Fetus Se<br>FEMALE |   |
| Fetus Sex:<br>Fetus Time Of<br>Fetus Time AM                    | Se<br>Delivery: _:_<br>IPM:Se<br>EFR Number                                                     | Lect a value                                                                                                    | Fetus First Name                                          | Fetus Middle Nam                                 |                                              | Fetus Suffix |                                                                    |                    |   |
| Fetus Sex:<br>Fetus Time Of<br>Fetus Time AM                    | Se<br>Delivery:<br>PM:Se<br>EFR Number<br>00000000000                                           | Delivery Order<br>190 SINGLE<br>191 SINGLE                                                                         | Fetus First Name<br>SARAH                                 | Fetus Middle Nam<br>ANNE                         | RICHMOND                                     | Fetus Suffix | 2021/05/25                                                         | FEMALE             |   |
| Fetus Sex:<br>Fetus Time Of<br>Fetus Time AM                    | Se<br>Delivery:<br>PM:Se<br>EFR Number<br>00000000000<br>00000000000                            | Delivery Order<br>190 SINGLE<br>191 SINGLE                                                                         | Fetus First Name<br>SARAH<br>NANCY                        | Fetus Middle Nam<br>ANNE<br>MARIE                | RICHMOND<br>SIMMONS                          | Fetus Suffix | 2021/05/25<br>2021/05/25                                           | FEMALE             |   |
| Fetus Sex:<br>Fetus Time Of<br>Fetus Time AM                    | Se<br>Delivery:<br>PM:Se<br>EFR Number<br>00000000000<br>000000000000000000000000               | Delivery Order<br>190 SINGLE<br>191 SINGLE<br>193 SINGLE<br>449 SINGLE                                             | Fetus First Name<br>SARAH<br>NANCY<br>DD                  | Fetus Middle Nam<br>ANNE<br>MARIE                | RICHMOND<br>SIMMONS<br>DD                    | Fetus Suffix | 2021/05/25<br>2021/05/25<br>2021/07/14                             | FEMALE             |   |
| Fetus Sex:<br>Fetus Time Of<br>Fetus Time AM                    | Se<br>Delivery: _:_<br>PM:Se<br>EFR Number<br>00000000000<br>00000000000<br>000000000000        | Eecta value<br>Eecta value<br>Delivery Order<br>190 SINGLE<br>191 SINGLE<br>194 SINGLE<br>444 SINGLE<br>541 SINGLE | Fetus First Name<br>SARAH<br>NANCY<br>DD<br>DAVE          | Fetus Middle Nam<br>ANNE<br>MARIE<br>DD          | RICHMOND<br>SIMMONS<br>DD<br>JOHNSON         | Fetus Suffix | 2021/05/25<br>2021/05/25<br>2021/07/14<br>2021/08/02               | FEMALE             |   |
| Fetus Sex:<br>Fetus Time Of<br>Fetus Time AM                    | Se<br>Delivery: _:_<br>PM:Se<br>EFR Number<br>00000000000<br>00000000000<br>00000000000<br>0000 | Delivery Order<br>190 SINGLE<br>191 SINGLE<br>234 SINGLE<br>449 SINGLE<br>578 SINGLE                               | Fetus First Name<br>SARAH<br>NANCY<br>DD<br>DAVE<br>HENRY | Fetus Middle Nam<br>ANNE<br>MARIE<br>DD<br>DAVID | RICHMOND<br>SIMMONS<br>DD<br>JOHNSON<br>HALL | Fetus Suffix | 2021/05/25<br>2021/05/25<br>2021/07/14<br>2021/08/02<br>2021/08/25 | FEMALE             |   |

14. Fetal Death Search Results

- 6. Click on the appropriate record to select. Select multiple records by holding down the **'Ctrl'** key and clicking on records.
- 7. Click on 'Select Record(s)' to retrieve record(s) to the Work Queue.
- 8. Select a record from the work queue by clicking on it to retrieve it to the screen.
- 9. The selected record will be retrieved by the system and its information will appear on the screen as an active record for additional review and/or processing.

#### 3.3.2 Work Queue Search

The Work Queue in the Fetal Death Registration Data Entry process will contain the following:

- Fetal death records associated with the user's login location that still require some type of action.
- A list in the work queue sorted by the date of delivery that will display the fetus's last name, fetus's first name, and fetus's date of delivery.

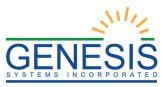

- 1. From the dropdown list, set the filter to one of the options listed below, as shown below:
  - All Unresolved: All records that have been started but the information is not yet complete.
  - Late Records: All records that are considered late at 5 days old or older.
  - **Ready for Certification**: All records that have complete data entry fields and are ready for certification.
  - Data Entry Incomplete: All records with incomplete data entry fields.
  - **Ready for Release**: All records that have been data entered and are ready for release
  - **Pending Cause of Death**: All records that have cause of death pending whether or not the record has been registered.
- 2. From the record list, select the appropriate record by clicking on it, or with the focus on the list, start typing the fetus's last name (if available).

| Skip to main content GLOBAL D                              | EATH FETAL DEATH ITOP FEE                                 |                                | 9                                                                                             | 🛎   👬   LogOut |
|------------------------------------------------------------|-----------------------------------------------------------|--------------------------------|-----------------------------------------------------------------------------------------------|----------------|
| Rhode Island<br>Department o                               | f Health                                                  | FUNCT                          | IONS + RECORD + TOOLS +                                                                       | HELP -         |
|                                                            | ← →<br>resolved Work Queue Filter:<br>I Unresolved ▼ FET, | AL DEATH REGISTRATION          | Unresolved Work Queue:<br>Select a value                                                      | ¥ 🔁 17         |
| Fetus Date of Delivery                                     |                                                           |                                | TEST, BABYA, 2019/07/02<br>LAWSON, ANNE, 2021/03/03<br>DOE, JANE, 2021/07/07                  | Â              |
| Unresolved / StakeHolders                                  |                                                           | Fetus's General Informatio     |                                                                                               |                |
| Fetus                                                      | Record type: *Select a value                              | Plurality: *<br>Select a value | , , 2021/07/09<br>Del , , 2021/07/09<br>TEST, INFANT, 2021/07/09<br>SMITH, LAUREN, 2021/07/10 |                |
| Delivery Parent 1                                          | ☐ Is Fetus Unnamed?                                       | Fetus's Information            | ,,2021/07/12<br>,,2021/07/12                                                                  |                |
| Parent 2                                                   | First Name:                                               | Middle Name                    | WEIR, INFANT, 2021/07/14                                                                      |                |
| Delivery Parent 1 Medical-1                                | Last Name:                                                | Suffix:<br>Select a val        |                                                                                               | ~              |
| Delivery Parent 1 Medical-2<br>Delivery Parent 1 Medical-3 | Date Of Delivery: *                                       | Time of Deliv                  | ery:<br>Select a value                                                                        |                |

- 15. Unresolved Work Queue
- 3. The selected record will be retrieved by the system and its information will appear on the screen as an active record for additional review and/or processing.

# 3.4 Cancel Changes-Exercise 4

This exercise provides an overview of how to cancel an update to a record in the fetal death application. The user may cancel changes made to a record since it was last saved in Fetal

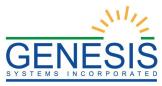

Death Registration Data Entry.

To complete this exercise, the user will need:

- ✓ To complete Exercise 1– Login
- $\checkmark$  To create and save several records without releasing the records to the state
- ✓ To open a saved record and make an update to a record without saving the change.

To cancel changes made to a record:

1. While a record is on screen, select the **Record**  $\rightarrow$  **Cancel** menu option or the button. The following message will load:

| Fetal Death Registration                                   |  |
|------------------------------------------------------------|--|
| Are you sure you want to cancel the changes to the record? |  |
| Mes No                                                     |  |

16. Cancel Changes

2. Click **Yes** to confirm cancelation of the changes made to the record. The changes will be canceled, and the record will be restored to its previously saved state.

## 3.5 Update a Record

- 1. While a record with unsaved changes is on screen, select the **Record/Save** menu option, or click the **Save** button.
- 2. The message below will load:

| Fetal Death Registration     | × |
|------------------------------|---|
| Record Successfully Updated. |   |
|                              |   |
|                              |   |
| ОК                           |   |

17. Record Successfully Updated

3. All previously unsaved changes made to the record will be saved.

# 3.6 Update a Record– Exercise 5

This exercise provides an overview of how to update a record in the fetal death application.

To complete this exercise, the user will need:

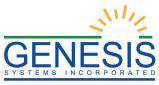

- ✓ To complete Exercise 1− Login
- $\checkmark$  To create and save several records without releasing the records to the state
- ✓ While a record with unsaved changes is on screen, select the Record/Save menu option, or click the Save button.
- ✓ The message below will load:

| Fetal Death Registration     | × |
|------------------------------|---|
| Record Successfully Updated. |   |
| ОК                           |   |

18. Record Successfully Updated

 $\checkmark$  All previously unsaved changes made to the record will be saved.

# 3.7 Abandon a Record– Exercise 6

This exercise provides an overview of how to abandon a record in the fetal death application. The facility manager can choose to abandon a record up until the record is released and assigned a State File Number (SFN).

To complete this exercise, the user will need:

- ✓ To complete Exercise 1– Login
- $\checkmark$  To create and save several records without releasing the records to the State

To abandon a record:

1. Select the **Record** → **Abandon** menu item or the **Abandon** icon. The following message will appear:

| Fetal Death Registration                     | × |
|----------------------------------------------|---|
| Are you sure you want to abandon the record? |   |
| Yes No                                       |   |

19. Abandon Record?

2. Select **No** to cancel the action and the user will return to the record. Select **Yes** to continue the Abandon Record Process. Provide a reason for abandoning the record in the comment box:

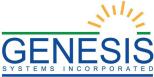

| Abandon Record    |          |     |     |
|-------------------|----------|-----|-----|
| Enter the reason: |          |     |     |
| I                 |          |     |     |
|                   |          |     |     |
|                   |          |     |     |
|                   |          |     | 500 |
|                   |          | _// | 500 |
|                   |          |     |     |
|                   | Ok Close |     |     |

20. Abandon Record- Enter Reason

3. After providing a comment and clicking **OK**, the following message will appear and the record will not appear in the Unresolved Work Queue any longer:

| Fetal Death Registration                | ×     |
|-----------------------------------------|-------|
| Abandon process completed successfully. |       |
| ОК                                      | L'SHY |

21. Abandon Process Completed Successfully

# 3.8 Return to the Main Menu– Exercise 7

This exercise provides an overview of how to return to the main menu of the fetal death application. The user may return to the RIVERS Fetal Death Application Main Menu screen at any time by selecting the **Function**  $\rightarrow$  **Home** menu item.

To complete this exercise, the user will need:

- ✓ To complete Exercise 1– Login
- ✓ To access the Fetal Death Registration Screen
- 1. Select the **Function** → **Home** menu item on the Fetal Death Registration Data Entry Screen to return to the Main Menu.

# 3.9 Unresolved Fields List-Exercise 8

This exercise provides an overview of how to check and use the Unresolved Fields list. To check if all data items were completed, use the Unresolved Fields List to identify areas that require some sort of action before the record is resolved. The Unresolved Fields List displays individual data fields that need to be completed for a specific record before it can be resolved.

To complete this exercise, the user will need:

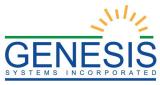

- ✓ To complete Exercise 1−Login
- ✓ Access to the Fetal Death Registration Screen
- ✓ To retrieve a record using the Search Screen or the Unresolved Work Queue.
- 1. Retrieve an existing record.
- 2. On the Fetal Death Registration screen, click Unresolved/StakeHolders at the top to open the Unresolved Fields list.

| Filing Deadline: Unresolved Wo<br>000313 0 Day(s) All Unresolved |                                            | DEATH REGISTRATION                                                                   | Unresolved Work Queue:<br>TEST, INFANT, 2021/07/09 | ~ |
|------------------------------------------------------------------|--------------------------------------------|--------------------------------------------------------------------------------------|----------------------------------------------------|---|
| All offices of the solved                                        |                                            |                                                                                      | 1231, 14 ANT, 2021,07,05                           |   |
| ord Type                                                         |                                            |                                                                                      |                                                    |   |
|                                                                  |                                            |                                                                                      |                                                    |   |
| Unresolved / StakeHolders                                        |                                            | Fetus's General Information                                                          |                                                    |   |
|                                                                  | Ounresolved List OReco                     | ord Stakeholders                                                                     | ×                                                  |   |
| Fetus                                                            | Delivery Parent 1                          | Delivery Parent 1 Dem                                                                | <u>^</u>                                           |   |
| - Delivery Parent 1 Current Legal First Name                     | - Delivery Parent 1 Maiden First Name      | - Delivery Parent 1 Education                                                        |                                                    |   |
| - Delivery Parent 1 Current Legal Middle Name                    | - Delivery Parent 1 Maiden Middle Name     | - Delivery Parent 1 Ethnicity - No, not                                              |                                                    |   |
| - Delivery Parent 1 Current Legal Last Name                      | - Delivery Parent 1 Maiden Last Name       | Spanish/Hispanic/Latino                                                              |                                                    |   |
| - Delivery Parent 1 Suffix                                       | - Delivery Parent 1 Maiden Suffix          | <ul> <li>Delivery Parent 1 Ethnicity - Yes, Mexican,<br/>Mexican American</li> </ul> | _                                                  |   |
| - Delivery Parent 1 Date of Birth                                | - Delivery Parent 1 Birth Place            | - Delivery Parent 1 Ethnicity - Yes. Puerto                                          |                                                    |   |
| ۹<br>۱                                                           | - Marital Status                           | Rican                                                                                |                                                    |   |
|                                                                  | - Delivery Parent 1 Residence Address      | - Delivery Parent 1 Ethnicity - Yes, Cuban                                           |                                                    |   |
| L                                                                | - Delivery Parent 1 Residence Street Type  | - Delivery Parent 1 Ethnicity - Yes, Other                                           |                                                    |   |
| -                                                                | - Delivery Parent 1 Residence Zip          | Spanish/Hispanic/Latino                                                              |                                                    |   |
| L                                                                | - Delivery Parent 1 Mailing Address        | - Delivery Parent 1 Race - White                                                     |                                                    |   |
| -                                                                | - Delivery Parent 1 Mailing Zip            | - Delivery Parent 1 Race - Black or African<br>American                              |                                                    |   |
|                                                                  | - Delivery Parent 1 Mailing State/Country  | - Delivery Parent 1 Race - American Indian or                                        |                                                    |   |
| -                                                                | - Delivery Parent 1 Mailing County         | Alaska Native                                                                        |                                                    |   |
|                                                                  | - Delivery Parent 1 Mailing City/Town      | - Delivery Parent 1 Race - Asain Indian                                              |                                                    |   |
| F                                                                | - Delivery Parent 1 Social Security Number | - Delivery Parent 1 Race - Chinese                                                   |                                                    |   |
|                                                                  | - Delivery Parent 1 Mailing Street Type    | <ul> <li>Delivery Parent 1 Race - Filipino</li> </ul>                                |                                                    | - |
| F                                                                |                                            | - Delivery Parent 1 Race - Japanese                                                  |                                                    |   |
|                                                                  |                                            | - Delivery Parent 1 Race - Korean                                                    |                                                    |   |
| c                                                                |                                            | - Delivery Parent 1 Race - Vietnamese                                                |                                                    |   |
|                                                                  |                                            | - Delivery Parent 1 Race - Other Asian                                               |                                                    |   |
|                                                                  |                                            | <ul> <li>Delivery Parent 1 Race - Native Hawaiian</li> </ul>                         |                                                    |   |

22. Unresolved Fields

- 3. To be directed to a particular unresolved field, click the field's link. The application will navigate to that particular field directly so that it may be resolved.
- 4. Click **Unresolved/StakeHolders** again to close the list and return to the data entry screen.

# 3.10 General Fetal Death Registration Data Entry Processes- Exercise 9

The objective of this exercise is to address data entry completion topics so that records may be available for further processing. Most of the data items that need to be completed will only require the **'Tab'** key to advance to the field, typing the necessary information, and then pressing the **'Tab'** key to advance again. This exercise attempts to address the remaining scenarios.

## 3.10.1 Double Data Entry

Certain fields within the Fetal Death Registration Data Entry screen will require that the user enter the value into the main data entry screen and then confirm the entered value by entering it again in a separate data entry interface. Fields that

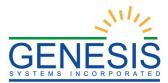

require double data entry will present users with the following screen when the user tabs off the field:

| Do | uble Data Entry            |                                     | = ×      |
|----|----------------------------|-------------------------------------|----------|
|    | This field is required dou | ble data entry. Please re-enter the | e value. |
| 1  | Re-enter Value:            |                                     |          |
|    |                            |                                     | 1        |
|    |                            |                                     | ОК       |
| 1. | A .                        |                                     |          |

23. Double Data Entry

Enter the value again and click the **OK** button to close the Double Data Entry screen. If the value entered in the Double Data Entry screen matches the value entered on the main data entry screen, the user will be moved to the next data field. If the values do not match, the following message will appear:

| Double Data Entry Error                                      | × |
|--------------------------------------------------------------|---|
| The values you have entered did not match. Please try again! |   |
|                                                              |   |
| OK                                                           |   |

24. Double Data Entry Error

Click **OK** to close the message and return to the data entry screen. The value entered into the field will be cleared and the double data entry process will be required again.

## 3.10.2 Screen Tab Navigation

When the last field on the **Fetus** tab is resolved the next field that needs a response is on the **Delivery Parent 1** tab.

Pressing **Tab** from the final field on the **Fetus** tab automatically advances the focus to the **Save** button. Press tab one more time to highlight the **Next** button at the bottom of the screen. Once highlighted, the user can press **Enter** to load the **Delivery Parent 1** tab.

# 3.11 Technical Fetal Death Registration Data Entry Tips-Exercise 10

The objective of this exercise is to familiarize the medical certifier with technical fetal death registration data entry procedures and conditionals. For example, certain data entry fields will become enabled or disabled throughout the record depending on specific values selected by the medical certifier.

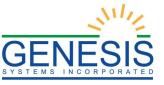

3.11.1 Fetus Tab

#### 3.11.1.1 Plurality

Selecting a **Plurality** value of anything other than **Single** will cause the **Delivery Order** field to become enabled.

For example, selecting **Triplets** in the **Plurality** field will cause the **Delivery Order** field to show options for **First**, **Second**, **Third**, and **Conjoined**. The **Delivery Order** field will only show values up to the selected plurality value.

| Unresolved / StakeHolders   | Fetus's General Information |   |              |   |                   |
|-----------------------------|-----------------------------|---|--------------|---|-------------------|
|                             | Record type: *              | Г | Plurality: * |   | Delivery Order: * |
| Fetus                       | EN-ROUTE FETAL DEATH        | L | SINGLE       |   | SINGLE            |
|                             |                             | t | SINGLE       | ^ |                   |
| Delivery Parent 1           | ☐ Is Fetus Unnamed?         | Т | TWINS        |   |                   |
| Delivery Devent 4 Deve      |                             | Н | TRIPLETS     |   |                   |
| Delivery Parent 1 Dem       | First Name:                 | Н | QUADRUPLETS  |   |                   |
| ✓ Parent 2                  |                             | L | QUINTUPLETS  |   |                   |
|                             | Last Name:                  | Н | SEXTUPLETS   |   |                   |
| Delivery Parent 1 Medical-1 |                             | L | SEPTUPLETS   | ~ | ~                 |
|                             |                             | - |              |   |                   |

#### 25. Plurality

#### 3.11.1.2 Time of Delivery

All fetal deaths entered into the **RIVERS Fetal Death** module may be entered in either a 12 hour format or in a 24 hour format:

|                     | 121000 | init ontinention  |                  |
|---------------------|--------|-------------------|------------------|
| Is Fetus Unnamed?   |        |                   |                  |
| irst Name:          |        | Middle Name:      |                  |
|                     |        |                   |                  |
| .ast Name:          |        | Suffix:           |                  |
|                     |        | Soloct a value    | v                |
| )ate Of Delivery: * |        | Time of Delivery: |                  |
| 07/21/2021          | 1      | <u>131</u>        | Select a value 🎽 |
| Sex:                | ·      |                   |                  |
| Select a value      | •      |                   |                  |
|                     |        |                   |                  |

Errus's hiroputation

26. Time of Delivery

# 3.11.2 Delivery Parent 1 Medical-1 Tab

#### 3.11.2.1 Cigarettes Information

If the user selects Yes in the Did Delivery Parent 1 Smoke Cigarettes before or during Pregnancy? drop-down field in the Cigarettes Information section, the fields concerning whether or not the delivery parent 1 reported cigarette intake in number of packs or number of cigarettes will become enabled.

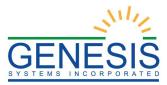

| Cigarettes Information                                                                  |                                            |  |  |  |  |  |
|-----------------------------------------------------------------------------------------|--------------------------------------------|--|--|--|--|--|
| Did Delivery Parent 1 smoke cigarettes before or During Pregnancy?                      | Select a value                             |  |  |  |  |  |
| Did Delivery Parent 1 report in Packs?                                                  |                                            |  |  |  |  |  |
| Did Delivery Parent 1 report in Cigarettes?                                             |                                            |  |  |  |  |  |
| Three months before pregnancy<br>First Trimester<br>Second Trimester<br>Third Trimester | # of Cigarettes per day # of Packs per day |  |  |  |  |  |
|                                                                                         |                                            |  |  |  |  |  |

27. Cigarettes Information

Checking the box next to **Did Delivery Parent 1 Report in Cigarettes?** field will enable the user to record the number of cigarettes per day smoked from three months prior to pregnancy up to the third trimester.

Checking the box next to **Did Delivery Parent 1 Report in Packs?** field will enable the user to record the number of packs per day smoked from three months prior to pregnancy up to the third trimester.

## 3.11.3 Delivery Parent 1 Medical-2 Tab

#### 3.11.3.1 Delivery Parent 1 Transfer Status

If the user indicates if delivery parent 1 was transferred for delivery, the **If yes, where from** field will become enabled. Select the facility the delivery parent 1 was transferred from the drop-down list or click the **Search** icon beside the field to search for a specific facility.

**Note:** The Delivery Parent 1 transferred for delivery drop down menu is conditional based off of where the event occurred.

28. Pregnancy History

#### 3.11.3.2 Method of Delivery

The following fields are mandatory to resolve:

- Was Delivery with Forceps Attempted but Unsuccessful?
- Was Delivery with Vacuum Extract Attempted but Unsuccessful?
- Fetal Presentation at Delivery?
- Final Route and Method of Delivery?
- Hysterotomy/Hysterectomy?

If the user selects **Cesarean** in the **Final Route & Method of Delivery** field, the **If Cesarean, was a Trial of Labor Attempted?** field will become enabled.

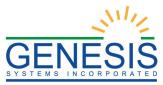

| METHOD OF                                    | DELIVERY |   |
|----------------------------------------------|----------|---|
| Fetal presentation at delivery?              | UNKNOWN  | ~ |
| Final route & method of delivery?            | CESAREAN | ~ |
|                                              | CESAREAN | • |
| If cesarean, was a trial of labor attempted? | YES      | ~ |
|                                              |          |   |
|                                              |          |   |
|                                              |          |   |

29. Method of Delivery

## 3.11.4 Delivery Parent 1 Medical-3 Tab

At least one box needs to be checked in the **Risk Factor in this Pregnancy** section. Checking the **None of the above**, **Not Stated**, or **Unknown** box in each section will resolve the section. If a check box enables an adjacent text box or sub-check box, the user will need to provide a value in the text box and/or mark the appropriate sub-check box before the section becomes resolved.

#### 3.11.5 Delivery Parent Medical-4 Tab

At least one box needs to be checked in the **Maternal Morbidity** sub-tab. Checking the **None of the above** or **Unknown** box in this section will resolve the section. If a check box enables a sub-check box, the user will need to mark the appropriate sub-check box before the section becomes resolved.

#### 3.11.6 Fetus Medical

Fetus's Medical Record Number and Obstetric Estimated Gestation (Completed Weeks) will need to be manually entered. Enter in either the Grams field or the Pounds/Ounces fields. If a value is entered into the Grams field, then the Pounds/Ounces fields will auto populate, and vice versa.

## 3.12 Demographic Designation– Exercise 11

The objective of this exercise is to familiarize the medical certifier with the demographic designation process. Demographic Designation is used to designate the demographic verifier on the record when a funeral home is involved.

**Note:** If a funeral home is not involved, then the user does not have to perform the Demographic Verification, but will have to enter in the demographic tabs prior to record release:

- Delivery Parent 1
- Delivery Parent 1 Dem
- Parent 2
- Demographic
- 1. Retrieve an existing record using the Work Queue Search.
- 2. Select the **Record** → **Demographic Designation** menu item. The Demographic Designation window will appear.

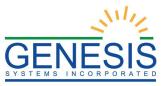

| Demographic Design | ation        |                  |          |   |
|--------------------|--------------|------------------|----------|---|
| Verifier Type:     |              |                  | ~        | ^ |
| Facility Name:     |              |                  | _        |   |
| And/Or             |              |                  |          |   |
| First Name:        | Middle Name: | Last Name:       | License: |   |
|                    |              |                  |          |   |
|                    | Designa      | te Search Cancel |          |   |
|                    |              |                  |          |   |
|                    |              |                  |          |   |
|                    |              |                  |          |   |
|                    |              |                  |          |   |
|                    |              |                  |          |   |
|                    |              |                  |          |   |
|                    |              |                  |          | V |
| <                  |              |                  |          | > |
| <                  |              |                  |          | > |

30. Demographic Designation

- 3. Select the Verifier Type from the dropdown.
- 4. Enter at least one other search criteria in the Facility Name, First Name, Middle Name, Last Name, or License fields.
- 5. Click Search. The Verifier Search Results Grid will populate.

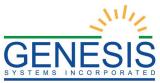

|                  | FUNERAL | DIRECTOR   |                   | ¥         |   |
|------------------|---------|------------|-------------------|-----------|---|
| acility Name:    | A       | -          |                   |           |   |
| nd/Or            |         |            |                   |           |   |
| irst Name:       | Midd    | lle Name:  | Last Name:        | License:  |   |
|                  |         |            |                   |           |   |
|                  |         | Designa    | ate Search Cancel |           |   |
| Facility Name    |         | First Name | Middle Name       | Last Name | ^ |
| A D GIVENS FUNER | AL HOME | KEVIN      | D                 | COSTA     |   |
| A D GIVENS FUNER | AL HOME | ABIGAIL    |                   | KAUFFMAN  |   |
| A D GIVENS FUNER | AL HOME | TEST       | TSTS              | TEST      |   |
| A D GIVENS FUNER | AL HOME | TESTS      | SS                | TESTS     |   |

31. Demographic Designation-Search Results

6. Select the appropriate verifier and click the **Designate** button. A confirmation message will appear:

| Fetal Death Registration                    | x |
|---------------------------------------------|---|
| Designation process completed successfully. |   |
| ОК                                          |   |

32. Designation Process Completed Successfully

# 3.13 Refer to Medical Examiner-Exercise 12

The objective of this exercise is to familiarize the medical certifier with the process of referring to a medical examiner. The Refer to Medical Examiner process is used to refer the record to the Medical Examiner based on the specific criteria.

- 1. Retrieve an existing record using the Work Queue Search.
- 2. Select the **Record** → **Refer to Medical Examiner** menu item. The Medical Certifier Designation window will appear.

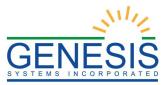

| Medical Certifier Designation |                       |                  |          |                |  |  |  |  |  |
|-------------------------------|-----------------------|------------------|----------|----------------|--|--|--|--|--|
| Certifier Type:               | VPE: MEDICAL EXAMINER |                  |          |                |  |  |  |  |  |
| Facility Name:                |                       |                  |          |                |  |  |  |  |  |
| And/Or                        |                       |                  |          |                |  |  |  |  |  |
| First Name:                   | Middle Name:          | Last Name:       | License: |                |  |  |  |  |  |
|                               |                       |                  |          |                |  |  |  |  |  |
|                               | Designat              | te Search Cancel |          |                |  |  |  |  |  |
|                               |                       |                  |          |                |  |  |  |  |  |
|                               |                       |                  |          |                |  |  |  |  |  |
|                               |                       |                  |          |                |  |  |  |  |  |
|                               |                       |                  |          |                |  |  |  |  |  |
|                               |                       |                  |          |                |  |  |  |  |  |
|                               |                       |                  |          |                |  |  |  |  |  |
|                               |                       |                  |          | ~              |  |  |  |  |  |
| <                             |                       |                  |          | > <sup>×</sup> |  |  |  |  |  |
|                               |                       |                  |          | ,              |  |  |  |  |  |

33. Medical Examiner Designation

- 3. The Certifier Type will automatically default to "Medical Examiner" and the Facility Name will default to "Newport Coroner Office".
- 4. Enter at least one other search criteria in the First Name, Middle Name, Last Name, or License fields.
- 5. Click Search. The Certifier Search Results Grid will populate.

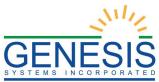

| Medical Certifier De | esignation                            |                |                  |             |   |   |  |  |
|----------------------|---------------------------------------|----------------|------------------|-------------|---|---|--|--|
| Certifier Type:      | MEDICAL EXAMINER Y                    |                |                  |             |   |   |  |  |
| Facility Name:       | Facility Name: NEWPORT CORONER OFFICE |                |                  |             |   |   |  |  |
| And/Or               |                                       |                |                  |             |   |   |  |  |
| First Name:          | Middl                                 | e Name:        | Last Name:       | License:    |   |   |  |  |
| A                    |                                       |                |                  |             |   |   |  |  |
|                      |                                       | Designat       | te Search Cancel |             |   | - |  |  |
| Facility Name        |                                       | Туре           | First Name       | Middle Name | ^ |   |  |  |
| NEWPORT CORONE       | R OFFICE                              | MEDICAL EXAMIN | NER AN           | DG          |   |   |  |  |
|                      |                                       |                |                  |             |   |   |  |  |
|                      |                                       |                |                  |             |   |   |  |  |
|                      |                                       |                |                  |             |   |   |  |  |
|                      |                                       |                |                  |             |   |   |  |  |
|                      |                                       |                |                  |             | ~ |   |  |  |
| <                    |                                       |                |                  |             | > | J |  |  |
| <                    |                                       |                |                  |             | > |   |  |  |

34. Medical Examiner Designation- Search Results

6. Select the appropriate examiner and click the **Designate** button. A confirmation message will appear:

| Fetal Death Registration                    | × |
|---------------------------------------------|---|
| Designation process completed successfully. |   |
| ОК                                          |   |

35. Medical Examiner Designation Completed Successfully

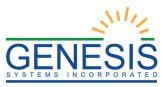

# 3.14 Printing Forms- Exercise 13

## 3.14.1 Print Fetal Death Worksheet

The application provides users the ability to print a pre-populated Fetal Death Worksheet after the record is initially saved.

- 1. Retrieve a record to the registration screen.
- 2. Select the **Record**  $\rightarrow$  **Print**  $\rightarrow$  **Fetal Death Worksheet** menu item.
- 3. The application will open the PDF version of the form that allows printing.
- 4. Click the **Print** icon in the PDF window to print the document.
- 5. When the document is printed, close the PDF browser window using the X in the upper right-hand corner of the screen to return to the RIVERS application.

#### 3.14.2 Print Blank Fetal Death Worksheet

The application provides users the ability to print a blank Fetal Death Worksheet after the record is initially saved.

- 1. Retrieve a record to the registration screen.
- 2. Select the **Record**  $\rightarrow$  **Print**  $\rightarrow$  **Blank Fetal Death Worksheet** menu item.
- 3. The application will open the PDF version of the form that allows printing.
- 4. Click the **Print** icon in the PDF window to print the document.
- 5. When the document is printed, close the PDF browser window using the X in the upper right-hand corner of the screen to return to the RIVERS application.

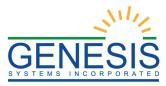

# 4.0 Electronic Certification, Release a Record, and Generate Reports

# 4.1 Perform Electronic Certification-Exercise 14

#### This exercise provides an overview of the Electronic Certification process.

**Electronic Certification** serves as a means to electronically 'sign' a fetal death record after reviewing values of medical data items on the fetal death record. Certification is required before a record can be released and registered.

Before electronic certification can be successfully performed, the fetal death medical tabs must be completed. Check for unresolved data fields before certifying a record.

**Important Note:** A certifier can only perform certification on records that identify them on the record as the certifier.

**Important Note:** A certifier can perform certification before the demographic tabs and demographic designation are completed.

1. Search for the desired record using the Work Queue Search by setting the unresolved work queue filter to **Ready for Certification**.

#### OR

Use the Search Screen method by clicking on the 'Search' button or selecting the Record  $\rightarrow$  Search menu item.

- 2. Select a record from the Work Queue dropdown list or from the Search Screen grid.
- 3. When the appropriate record appears on the screen, select the **Record** → **Certify** menu item to initiate the electronic certification process.
- 4. The Electronic Certification Screen will display the following information:
  - a. Fetus's Information: Fetus's Name (First, Middle, Last, Suffix)
  - b. **Delivery Information**: Date of Delivery, Time of Delivery, Sex, Place of Delivery
  - c. Certifier Information: First Name, Middle Name, Last Name
- 5. Review the information to verify that the user is electronically certifying the correct record.
- 6. Click on 'Certification' if all medical data items are correct.
  - a. If the user would like to view a preview of a Fetal Death Worksheet for the record, click on **'Preview'** to load a new browser window containing the Fetal Death Worksheet in a PDF format. If so desired, the user may print the Fetal Death Worksheet from this screen.
  - b. If all data items are not correct and need to be edited, click on **'Cancel'** to correct the information in the Fetal Death Registration data entry screen. Save the corrections made to the record and return to Step 1 of this exercise to reinitiate electronic certification.

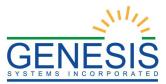

7. If the record is complete the application will display the statement shown below: "*I* verify that a fetal death occurred at the location, date and time indicated on this fetal death record."

|                                                                     | Fetus Information                                     |               |               |
|---------------------------------------------------------------------|-------------------------------------------------------|---------------|---------------|
| First Name:                                                         | SAM                                                   |               |               |
| Middle Name:                                                        | A                                                     |               |               |
| Last Name:                                                          | PETERSON                                              |               |               |
| Suffix:                                                             | 1                                                     |               |               |
| Date of Delivery:                                                   | 05/11/2021                                            |               |               |
| Time of Delivery:                                                   | 12:31 AM                                              |               |               |
| Sex:                                                                | MALE                                                  |               |               |
| Place of Delivery:                                                  | NEWPORT BIRTHING CENTER                               |               |               |
|                                                                     | Certifier Information                                 |               |               |
| First Name:                                                         | ZACK                                                  |               |               |
| Middle Name:                                                        | М                                                     |               |               |
| Last Name:                                                          | SMITH                                                 |               |               |
|                                                                     |                                                       |               |               |
|                                                                     |                                                       | Preview Close | Certification |
|                                                                     | Please Enter Pin                                      |               |               |
| I verify that a fetal death occurred at the location Certifier Pin: | , date and time indicated on this fetal death record. |               |               |
| Forgot my PIN                                                       |                                                       | 0             | k Close       |

36. Fetal Death Verification

- 8. Check the box, enter the user's **PIN** and click on **'OK'** to complete electronic certification.
- 9. If the correct PIN has been entered, the application will issue the message below:

| Fetal Death Registration      | × |
|-------------------------------|---|
| Record Successfully Certified |   |
|                               |   |

37. Record Successfully Certified

10. Click 'OK' to close the Electronic Certification screen.

4.2 De-Certify a Record- Exercise 15

This exercise provides an overview of how to de-certify a record.

To complete this exercise, the user will need:

- ✓ To Complete, Save, and Certify a Fetal Death Record
- ✓ Access to the Fetal Death Registration Screen

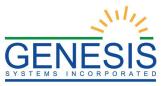

- ✓ To retrieve the certified record using the Work Queue Search or the Search Screen.
- 1. Change the certifier of the record after the record has been certified.
- 2. If the user changes the certifier of a record on the 'Certification' tab after the record has been certified, the message below will appear:

| Fetal Death Registration                  | × |
|-------------------------------------------|---|
| Certification has already been completed. |   |
| ОК                                        |   |

38. Certification Already Completed

3. To decertify the record, select **Record** → **Decertify.** The following message will appear:

| Fetal Death Registration                       | × |
|------------------------------------------------|---|
| Are you sure you want to decertify the record? |   |
| Yes No                                         |   |

39. Decertify Record?

4. Select "Yes". The record will be decertified and the following message will appear:

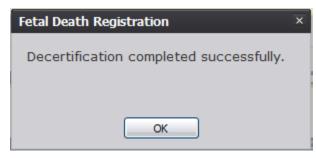

40. Decertification Completed Successfully

# 4.3 Generate Reports- Exercise 16

This exercise provides an overview of how to access and print reports.

To complete this exercise, the user will need:

✓ To complete Exercise 1−Login

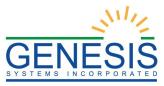

- $\checkmark$  To have the proper security access to generate the reports below
- 4.3.1 Fetal Death Registration and Timeliness Report
- 1. Select the **Reports**  $\rightarrow$  **Record Status Report** menu option.
- 2. The screen below will appear:

| Fetal Death Registration and Timeliness Report |                             | × |
|------------------------------------------------|-----------------------------|---|
| Date Of Fetal Death (From): *                  | Date Of Fetal Death (To): * |   |
| Report Format<br>OEXCEL                        | OPDF                        |   |
|                                                | Generate Close              |   |

41. Fetal Death Registration and Timeliness Report

- 3. Choose the desired report format by selecting 'Excel' or 'PDF'. Complete the fields in the input screen and click the 'Generate' button.
- 4. The report will load in an Excel or PDF format.
- 5. Print the document from the PDF window or from Microsoft Excel.
- 6. When the document is printed, close the PDF browser window or Microsoft Excel using the X in the upper right-hand corner of the screen to return to the RIVERS application.

#### 4.3.2 Facility Productivity Report

- 1. Select the **Reports** → **Facility Productivity Report** menu option.
- 2. The screen below will appear:

| Medical Facility Productivity Re  | eport                       | × |
|-----------------------------------|-----------------------------|---|
| Date Of Fetal Death (From): *     | Date Of Fetal Death (To): * |   |
| Select a value Y<br>Report Format |                             |   |
| ● EXCEL                           | OPDF                        |   |
|                                   | Generate Close              |   |

42. Medical Facility Productivity Report

3. Choose the desired report format by selecting 'Excel' or 'PDF'. Complete the fields in the input screen and click the 'Generate' button.

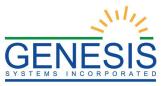

- 4. The report will load in an Excel or PDF format.
- 5. Print the document from the PDF window or from Microsoft Excel.
- 6. When the document is printed, close the PDF browser window or Microsoft Excel using the X in the upper right-hand corner of the screen to return to the RIVERS application.
- 4.3.3 Certified by Certifier Report
- 7. Select the **Reports**  $\rightarrow$  **Certified by Certifier Report** menu option.
- 8. The screen below will appear:

| Facility Fetus Certified By Ce | tifier Report          | × |
|--------------------------------|------------------------|---|
| Certified Date (From): *       | Certified Date (To): * |   |
| Select Certifier: *            |                        |   |
| Select a value                 | ×                      |   |
| Report Format                  |                        |   |
| EXCEL                          | OPDF                   |   |
|                                |                        |   |
|                                | Generate Close         |   |

43. Facility Fetus Certified Certifier Report

- 9. Choose the desired report format by selecting 'Excel' or 'PDF'. Complete the fields in the input screen and click the 'Generate' button.
- 10. The report will load in an Excel or PDF format.
- 11. Print the document from the PDF window or from Microsoft Excel.
- 12. When the document is printed, close the PDF browser window or Microsoft Excel using the X in the upper right-hand corner of the screen to return to the RIVERS application.
- 4.3.4 Uncertified by Certifier Report
- 13. Select the **Reports** → **Facility Fetus Uncertified by Certifier Report** menu option.
- 14. The screen below will appear:

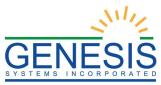

| Facility Fetus Uncertified By | Certifier Report | × |
|-------------------------------|------------------|---|
| Select Certifier: *           |                  |   |
|                               | ¥                |   |
| Report Format                 |                  |   |
| OEXCEL                        | OPDF             |   |
|                               |                  |   |
|                               |                  |   |
|                               |                  |   |
|                               | Generate Close   |   |

44. Facility Fetus Uncertified by Certifier Report

- 15. Choose the desired report format by selecting 'Excel' or 'PDF'. Complete the fields in the input screen and click the 'Generate' button.
- 16. The report will load in an Excel or PDF format.
- 17. Print the document from the PDF window or from Microsoft Excel.
- 18. When the document is printed, close the PDF browser window or Microsoft Excel using the X in the upper right-hand corner of the screen to return to the RIVERS application.
- 4.3.5 Unresolved Record Report
- 19. Select the **Reports** → **Facility Unresolved Record Status Report** menu option.
- 20. The screen below will appear:

| Facility Unresolved Record Status | s Report       | × |
|-----------------------------------|----------------|---|
| Report Format                     |                |   |
| ● EXCEL                           | OPDF           |   |
|                                   |                |   |
|                                   |                |   |
|                                   |                |   |
|                                   |                |   |
|                                   | Generate Close |   |

45. Facility Unresolved Record Status Report

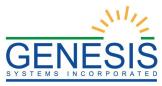

- 21. Choose the desired report format by selecting 'Excel' or 'PDF' and click the 'Generate' button.
- 22. The report will load in an Excel or PDF format.
- 23. Print the document from the PDF window or from Microsoft Excel.
- 24. When the document is printed, close the PDF browser window or Microsoft Excel using the X in the upper right-hand corner of the screen to return to the RIVERS application.

## 4.4 Release- Exercise 17

This exercise provides an overview of the legal release of a fetal death record. Once both the legal data entry and electronic certification processes are completed on a record, the system allows the medical certifier to release the legal portion of the record.

- 1. Retrieve an existing record using the Work Queue Search or the Search Screen.
- 2. When the appropriate record appears on the screen, select the **Record** → **Release** menu item to initiate the release process. The following message will appear:

| Fetal Death Registration             | ×         |
|--------------------------------------|-----------|
| Are you sure you want to release the | e record? |
| Yes No                               |           |

46. Release Record?

3. Select "Yes". The record will be released.

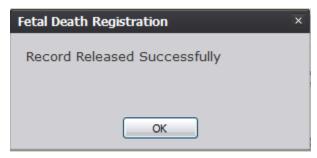

47. record Released Successfully